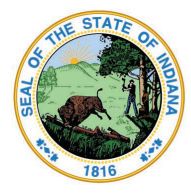

Dr. Katie Jenner, Secretary of Education

# **Summer Food Service Program (SFSP) Claim Instructions**

- **1.** Access [CNPweb.](https://scnweb.doe.in.gov/Login)
- **2.** Enter your user ID and password.
- **3.** Click on SFSP (Summer Food Service Program).
- **4.** Review the SFSP Message Screen and click Next Page.
- **5.** Select Program Year 2021.
- **6.** The Sponsor Summary screen appears. Click on the Claims tab.
- **7.** Click the folder icon to the left of the applicable month.
	- Remember that a claim will only be accessible after that month has ended.

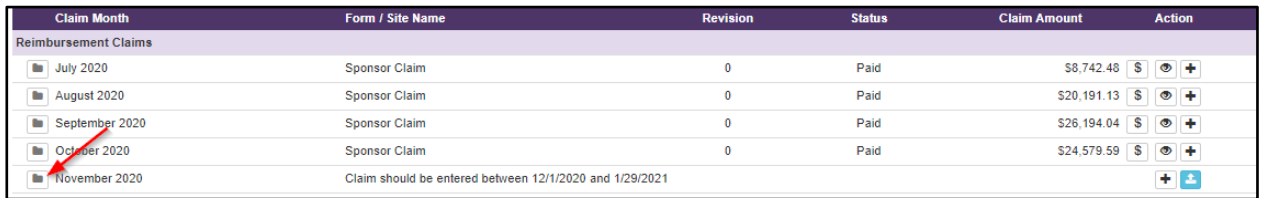

**8.** Sites approved to operate SFSP in the month you are submitting a claim for will be displayed.

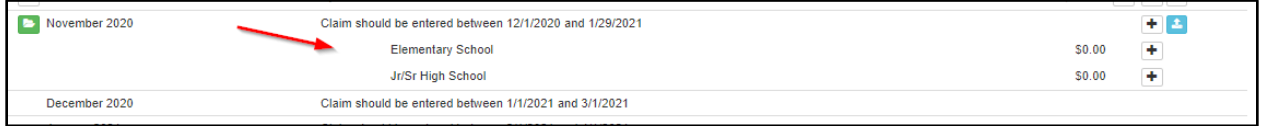

If a site is missing, double check the operation months on the Site Info Sheet, which can be found under the Applications Tab.

**9.** All sites will be listed with a plus sign on the right side of the screen. Click on the plus sign  $\pm$  and the site claim will appear.

#### **Entering Meals Served Information**

**10.**Sponsors will only be able to enter claim information into white fields. Any grey fields are not to be completed. If a field is grey but should be white, then that means the site info sheet needs to be updated.

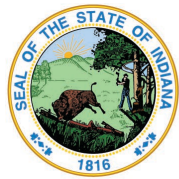

**Indiana Department of Education** 

Dr. Katie Jenner, Secretary of Education

**11.** The new menu on the left side can help sponsors jump quickly to any section they need.

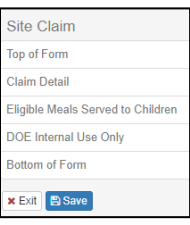

- **12.** Under the Eligible Meals Served Section sponsors will be entering the meals they were approved to serve (breakfast, AM snack, lunch, PM snack or supper) in the appropriate column. See the screenshot below to follow along with the step-by-step instructions.
	- On **Row 1, enter** the total number of operating days in the month. ADP is automatically entered after the meal counts are entered and saved. It is calculated by taking the highest meal count (lunches usually) and dividing it by the operating days entered.

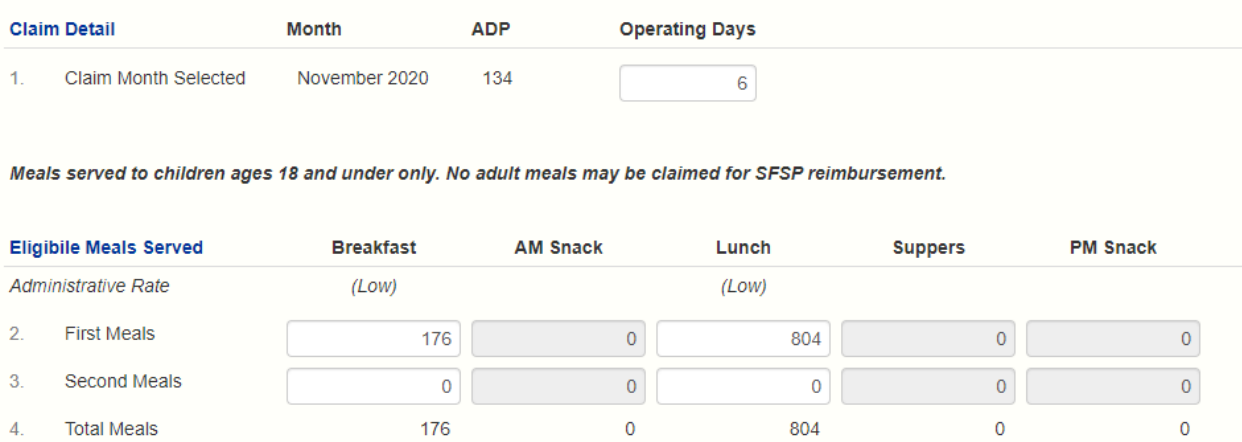

- On **Row 2,** enter the total number of *first* breakfasts/snacks/lunches/suppers served in the month.
- On **Row 3,** enter the total number of *second* breakfasts/snacks/lunches/suppers served in the month.
- **Row 4** will automatically populate the *total* number of each completed column **after** clicking Save at the bottom of the claim.

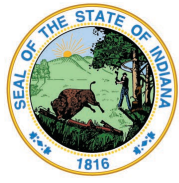

**Indiana Department of Education** 

Dr. Katie Jenner, Secretary of Education

### **Submitting the Site Claim**

**13.** Once the totals have been entered, click **Save** either at the bottom of the screen or on the left side menu.

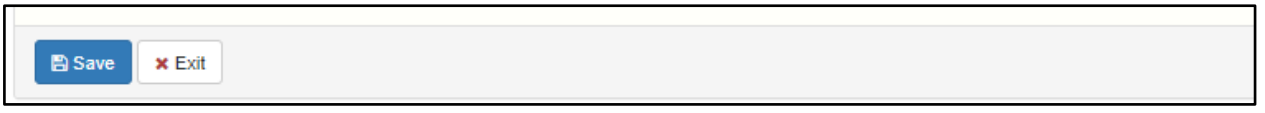

- **14.** A Post Confirmation message will appear indicating the status of the site claim (Error or Approved).
	- If there is an error, click **Continue** to go back into the claim to fix the error. On the left side menu any section with errors will have a small number highlighted in red. Click on that section to be taken directly to the error message. Click **Save** once the error has been corrected.
- **15.** If other site claims need to be entered, repeat the steps listed above.
- **16.** On the Sponsor Claim Summary page, there are three icons to the right of the site claim.

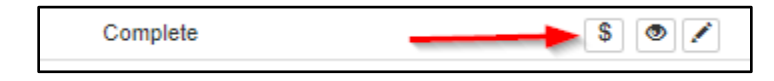

- The dollar sign icon stands for **Recap**. This will display the claim with the total reimbursement figured for that site.
- The eye icon stands for **View**. This allows sponsors to view the claim information as they had originally submitted it. No edits can be made in view mode.
- The pencil icon stands for **Edit**. If changes need to be made before the claim has been Approved or Paid, click on this to make those edits.
- **17.** If all the sites are entered and the status for each site claim displays Complete, click the pencil icon on the right side of Sponsor Claim.

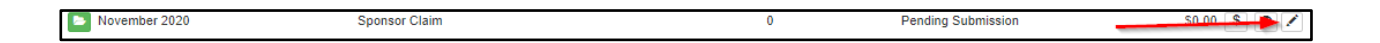

- **18.** At this point all site claim information is totaled and displayed in the appropriate columns. Review to ensure that the information is all correct.
- **19.** If the summary totals are correct, proceed to #10-12 on the sponsor claim, and check the boxes (pictured below). By checking these boxes, the sponsor indicates the claim

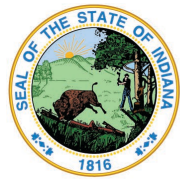

# **Indiana Department of Education**

Dr. Katie Jenner, Secretary of Education

is ready for payment and that there are records and appropriate evidence to support this claim. This is the same as confirming the claim's accuracy with a signature on a paper document.

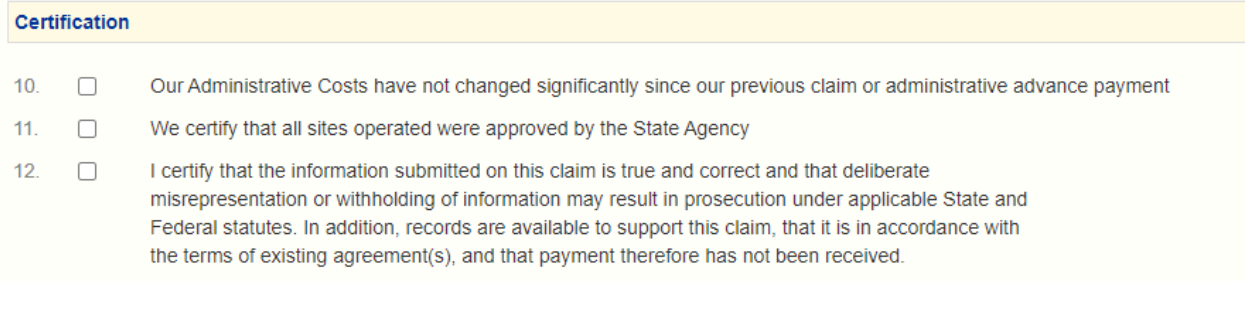

- **20.** Finally, click Save. A Post Confirmation box will pop up notifying the sponsor if there are any errors or if the claim is complete. The final claim status should state Approved, and the grand total claim amount will be displayed on the Sponsor Claim Summary page.
- **21.** To view a recap that shows how the reimbursement breaks down, click the dollar sign icon to the right of the Sponsor Claim.

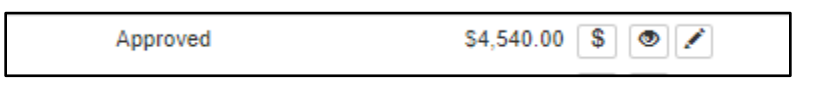

# **Reminders**

- Claims can be submitted beginning on the first day of the month following the claim month (June can be entered on/after July 1).
- Meals must be claimed in the month they were distributed. For instance, if a sponsor distributed five meals per student on July 31, then all five meals should be claimed under July.
- Sponsors have 60 days from the last day of the claim month to file a claim in the CNPweb. Please note this is NOT 2 months so if the first month has 31 days, the claim will be due by the  $29<sup>th</sup>$  on second month instead of the  $30<sup>th</sup>$ .
- An average processing time for a claim is about two weeks. Once processed, claims normally take 7-10 days to be deposited in your bank.
- For more information on claiming, check out the SNP [Claiming](https://docs.google.com/document/d/1ORNKPv51IHnah_KLeTYiVe3vTARdzMaKiywpm9xcYaA/edit) Fact Sheet.
- Questions about claiming? Contact [SCNfinance@doe.in.gov.](mailto:scnfinance@doe.in.gov)